## **LiveGrabber 3.3 manual**

The LiveGrabber plugins are a set of Max For Live plugins that send device parameters, track parameters, clip envelopes and audio analysis information from Ableton Live to any device on the network that supports Open Sound Control (OSC).

As of version 3, LiveGrabber also allows the reverse: controlling Ableton Live with OSC.

Notes regarding the 3.3 beta:

You will notice that the zip contains java class and jar files. For now, these class files always have to be in the same folder as the plugins. They are needed for the automatic OSC device detection. Unfortunately class and jar files can't be properly frozen into the device files yet, Cycling '74 is still working on that.

## **System requirements**

- A computer that runs Ableton Live (9 or higher) with Max For Live, using Max 6 or higher

- Any software or hardware device that supports Open Sound Control input.

## **How to use**

**GrabberSender:** this plugin sends all data to your OSC destination on the network.

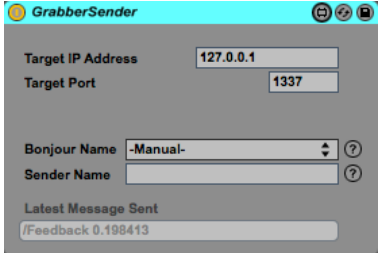

- Drag the GrabberSender plugin to the Master track in Live.
- Set the IP address and port number to the IP and port of your destination. Alternatively, if your OSC destination supports Bonjour, select it from the Bonjour dropdown menu.

*Note: you can have more than one GrabberSender per live set, in case you want to send to multiple destinations.*

**GrabberReceiver:** this plugin receives messages from your OSC senders on the network.

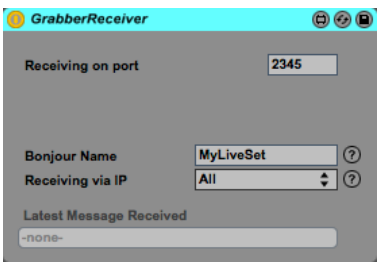

- Drag the GrabberReceiver plugin to the Master track in Live.
- In your OSC sender, define the Live set as your destination by selecting the IP address of the computer Live runs on and the port number found in GrabberReceiver (2345 by default). Alternatively, if your OSC sender supports Bonjour, you can select the Bonjour Name found in GrabberReceiver (MyLiveSet by default) in your OSC sender. The IP and port will then be set automatically.

*Note: you can have only one GrabberReceiver per live set.*

**ParamGrabber:** this plugin connects to parameters of any Live device. Paramgrabber also has a MIDI version, for grabbing MIDI effect parameters.

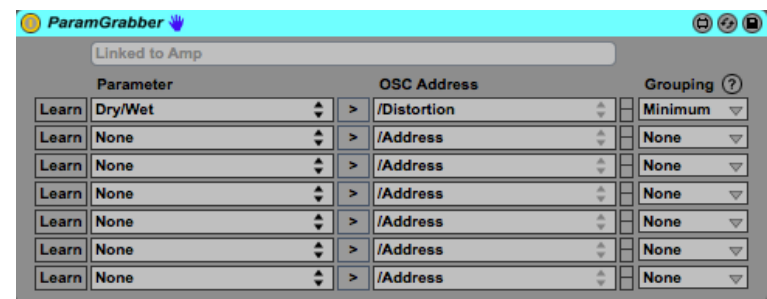

- In Ableton Live, select a track that contains at least one audio or midi effect.
- Drag the ParamGrabber plugin to the effect area of your track in Live and position it next to the plugin of which you want to grab the parameters. You can repeat this for multiple effects on multiple tracks.
- In one of the drop-down menus, select the parameter you want to communicate via OSC. In the text field next to it, add the address you want to send your parameter value to. You can repeat this for multiple parameters. –OR–
- Press the Learn button, then touch any parameter of the neighboring plugin to automatically select that parameter in the dropdown

*Note: ParamGrabber supports stacking! When adding two ParamGrabbers behind each other, both will link to the device in front of the first.*

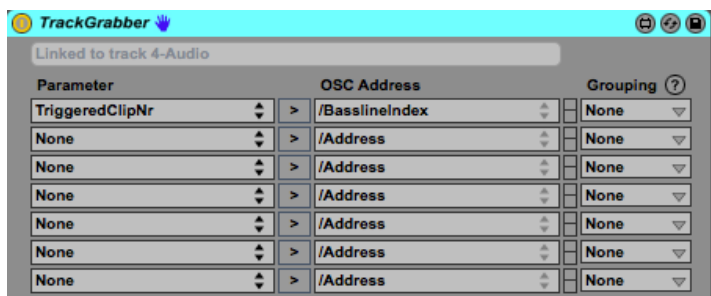

**TrackGrabber:** this plugin connects to track parameters of a Live track.

- Drag the TrackGrabber plugin to the effect area of a track in Live and position it anywhere you want.
- In one of the drop-down menus, select the parameter you want to communicate via OSC. In the text field next to it, add the address you want to send your parameter value to.

**AnalysisGrabber:** this plugin analyses the audio output of a Live track.

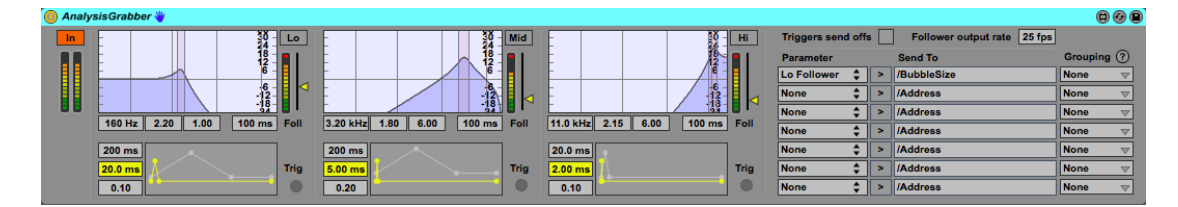

- Drag the AnalysisGrabber plugin to the effect area of a track in Live and position it anywhere between your effects. To achieve optimal analysis accuracy, you should typically position it *before* any reverb module or other effects that smooth out transients.
- In one of the drop-down menus, select one of the six parameters. In the text field next to it, add the address you want to send your parameter value to. Note that the Follower parameters are sent periodically (25 times per second by default), the Trigger parameters output on every detected trigger.

**VoidGrabber:** this plugin allows you to send arbitrary values with Session and Clip Automation.

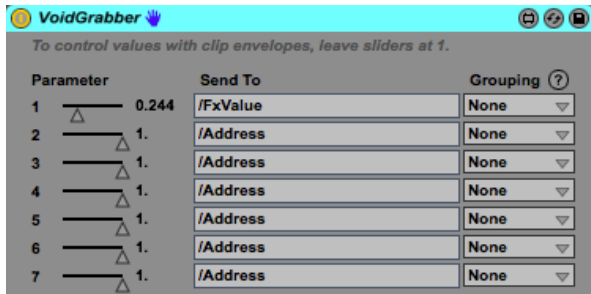

- Drag the VoidGrabber plugin to the audio effect area of your track, the position relative to other effects doesn't influence its behavior.
- Decide which parameter you want to use to send values to your destination. In the text field next to it, add the address you want to send your parameter value to.
- To control this parameter with Clip Envelopes, add a clip in the selected track and doubleclick it to switch to the Clip View. In the left-bottom corner you will find the small E button that opens the Envelopes box. In the Device Chooser dropdown, select VoidGrabber. In the dropdown below, select your parameter. You can now start drawing your clip envelope, which will be sent out to your OSC destination.

*Note: the value sent out by your Clip Envelope will be scaled by the Automation value of the control. Keep the slider value at 1 to send an envelope output value without extra scaling.*

*Note: with Live 9, Clip Envelopes no longer exist; automation in the clip directly controls the parameter values.*

**SingleNoteGrabber:** this plugin allows you to send velocity values and triggers from notes.

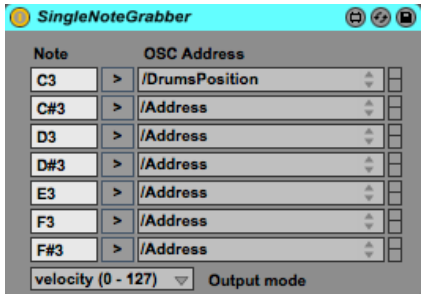

- Drag the SingleNoteGrabber plugin to the effect area of a MIDI track.
- Decide which note you want to use to send values to your destination. In the text field next to it, add the address you want to send your trigger to.
- Choose if you want send velocity values or only triggers with the Output mode dropdown.

## **Grouping**

When linking multiple parameters in your Live set to the same OSC address, it can be useful to send out only the minimum or maximum value for this address. Grouping will gather all values sent to an address from all plugins in your set, and send out only the minimum or maximum values.

*Note: make sure to select the same Grouping setting for every occurrence of this address in your set.*